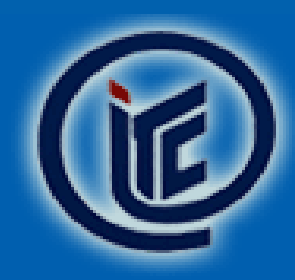

TRƯỜNG CAO ĐẰNG CÔNG NGHỆ THÔNG TIN TP.HCM Information Technology College HoChiMinh City

**VƯƠN TỚI TƯƠNG LAI** 

# **HƢỚNG DẪN SỬ DỤNG HỆ THỐNG ITC DOCS CHO SINH VIÊN**

Hệ thống : Hệ thống tài liệu ITC Khoá học: Dành cho Sinh viên Người hướng dẫn: Nguyễn Trung Kiên

Trường Cao Đẳng Công Nghệ Thông Tin TP.HCM Địa chỉ: 12 Trịnh Đình Thảo, Hòa Thạnh, Tân Phú, TP.HCM 6 (84 8) 38605003 - (84 8) 38605004 - Hotline: 0938861080

⊠ ts@itc.edu.vn

# Nội Dung

- **1. Giới thiệu**
- **2. Đăng nhập vào hệ thống**
- **3. Thao tác với tài khoản**
- **4. Mất mật khẩu**
- **5. Cách vào một khu vực để tìm tài liệu**

**1 2 3 4 5 6 7**

- **6. Cách tìm và tải tài liệu**
	- **1) Xem tất cả**
	- **2) Xem từng tài liệu**
	- **3) Tìm tài liệu**

#### **7. Demo sử dụng hệ thống cho sinh viên.**

### Giới thiệu

Chào mừng các bạn sinh viên đến với hệ thống ITC DOCS - Hệ thống chia sẻ tài liệu, công văn và nội dung các môn học.

**1 2 3 4 5 6 7**

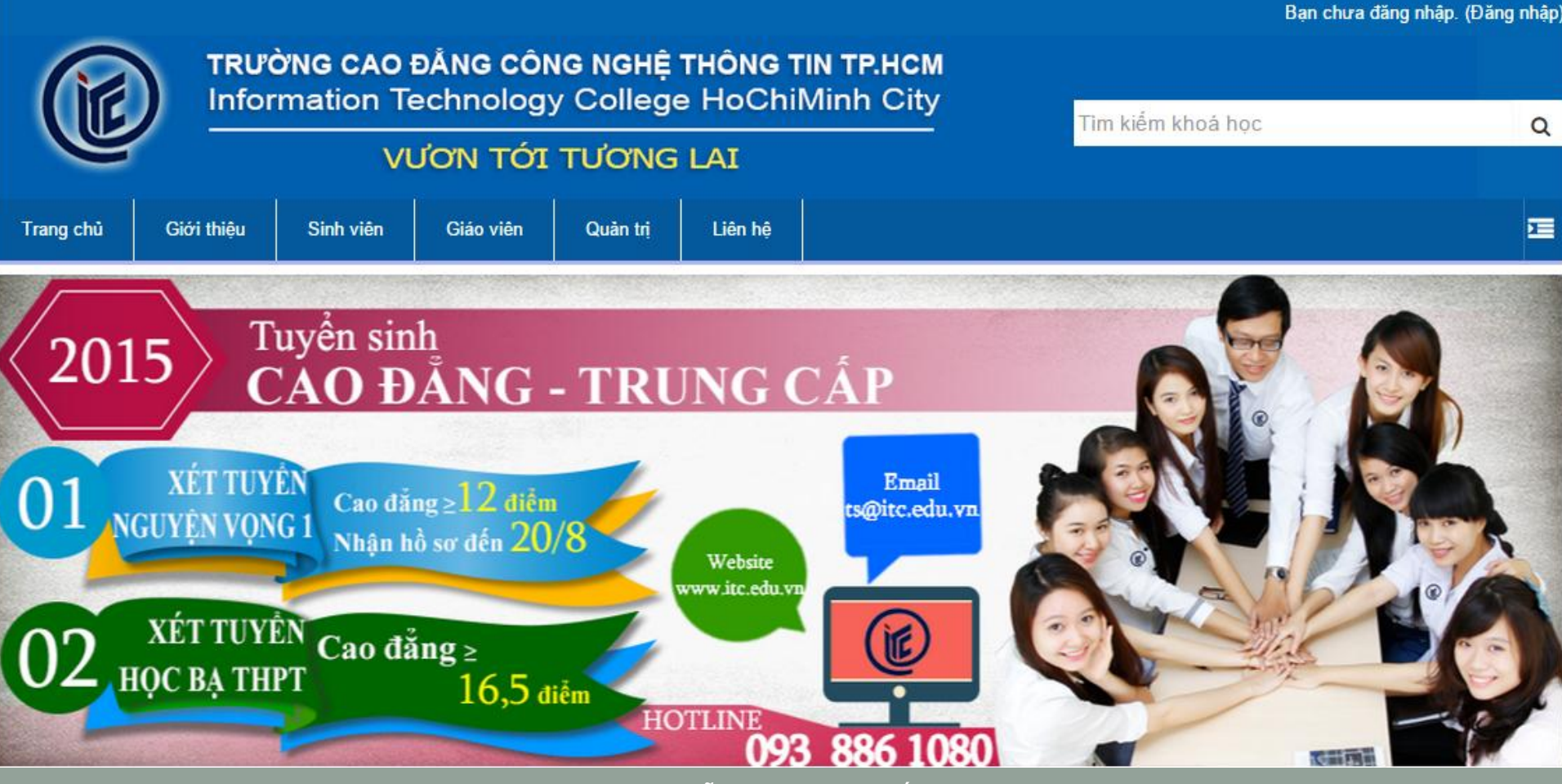

10/08/2018 Hướng dẫn sử dụng hệ thống Elearning ITC cho sinh viên **3**

## Giới thiệu

### **Ở hệ thống này, các bạn có thể:**

 Tìm và tải những biểu mẫu, mẫu đơn, tài liệu cần thiết từ các Phòng ban trong trường và từ Khoa của các bạn.

**1 2 3 4 5 6 7**

- Tìm và tải các đề cương chi tiết các môn học mà các bạn đang và sắp học.
- Xem một số kết quả học tập và các thông báo khác.

Ngoài ra, còn có các khu vực **Tin tức chung** và **Hỗ trợ**, nơi bạn có thể xem thông báo về hệ thống, có thể đặt các câu hỏi về kỹ thuật, về nội dung.

# Đăng nhập vào hệ thống

Sinh viên đăng nhập vào hệ thống E-learning của trường theo cú pháp sau: Username của sinh viên theo cú pháp: **sv\_xxxx00\_mssv** trong đó:

**1 2 3 4 5 6 7**

- **xxxx**: viết tắt tên khoa:

+ cntt: Công nghệ thông tin

+ dtvt: Điện tử viễn thông;

+ qttc: Quản trị tài chính ngân hàng

+ tccn: Trung cấp chuyên nghiệp

- **00**: 2 số tên khoá: 13=khoá 13; 14=khoá 14; 15=khoá 15,…
- **mssv**: chuỗi mã số sinh viên

Password mặc định khi đăng nhập lần đầu tiên là: **mssv** Ví du:

sv\_qttc15\_3007150065

sv\_cntt13\_3007150066

sv\_dtvt14\_3007150067

sv\_tccn15\_4001150015

Sinh viên phải thực hiện thay đổi mật khẩu ở lần đăng nhập đầu tiên.

**1 2 3 4 5 6 7**

# Đăng nhập vào hệ thống

Nếu đăng nhập thành công, màn hình giao diện ITC DOCS xuất hiện và các bạn có thể sử dụng hệ thống với quyền hạn của mình. Phía trên bên trái màn hình, bạn sẽ thấy tên bạn ở đó.

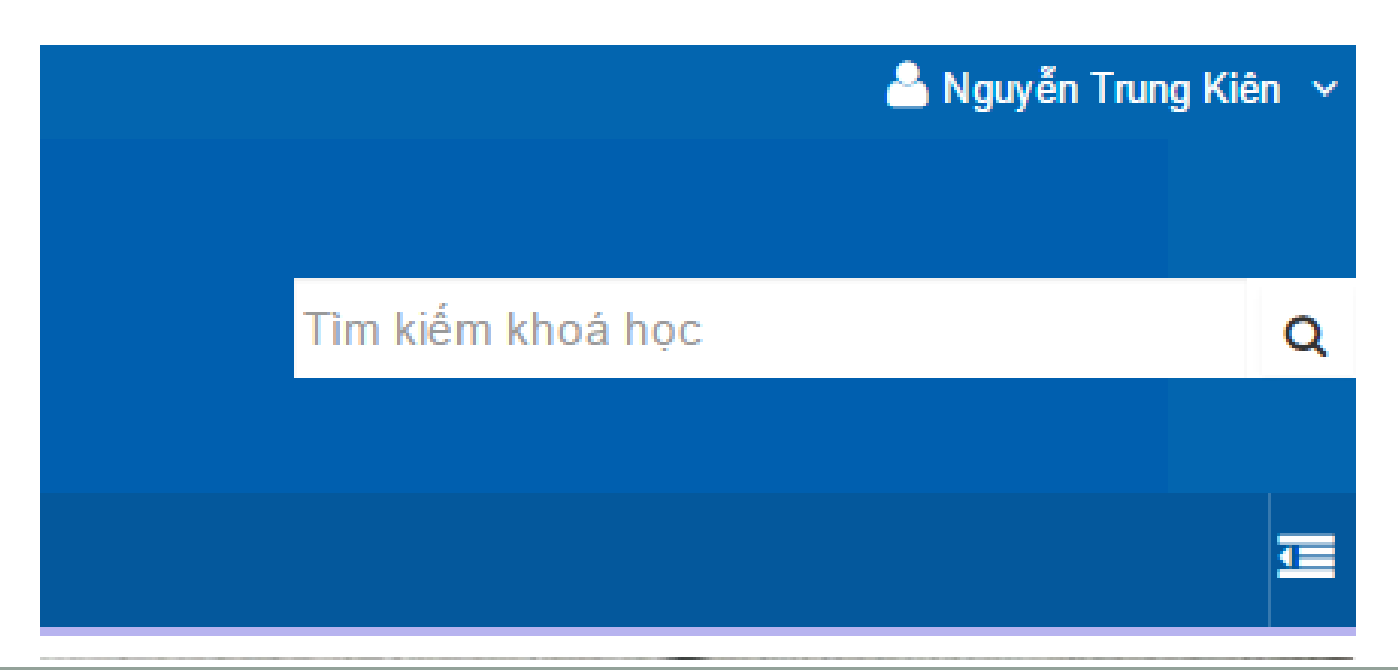

### Thao tác với tài khoản

Bạn có thể làm gì với tài khoản của mình? Trước hết, bạn cần bảo mật nó và không chia sẻ tài khoản của bạn cho bất cứ ai.

- Đổi lại mật khẩu cho tài khoản, khi nhận được email khích hoạt tài khoản từ hệ thống.
- Khi bạn nhấn vào tên của bạn ở bên phải phía trên cùng của màn hình, bạn sẽ truy cập được trang **hồ sơ** của bạn.

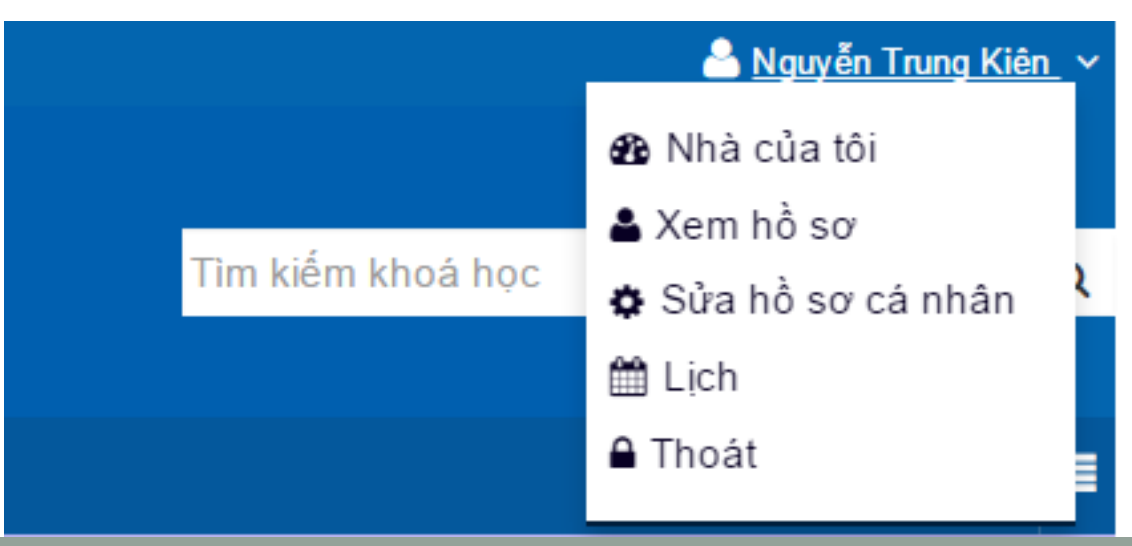

Mất mật khẩu

**Các bƣớc sau để lấy lại mật khẩu:** B1: Tại màn hình đăng nhập, nhấn vào nút **"Bạn quên kí danh hoặc mặt khẩu?"** B2: Nhập "**Kí danh" hoặc "Thƣ điện tử".** B3: Nhấn vào nút **"Tìm kiếm"**

**1 2 3 4 5 6 7**

B4: Hệ thống sẽ gửi **email** với liên kết để tạo mật khẩu mới.

B5: Bạn cần kiểm tra email và làm theo các bước hướng dẫn.

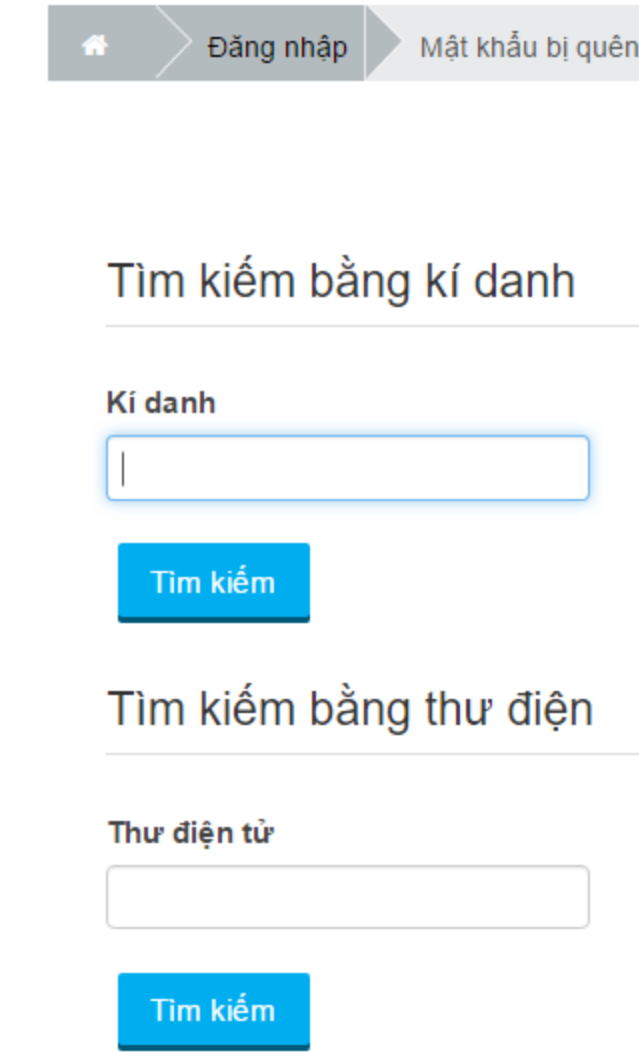

## Cách vào một khu vực để tìm tài liệu

Từ trình đơn ở bên trên có khu vực **"Sinh viên",** đó là nơi bạn có thể tìm tài liệu cho mình.

**1 2 3 4 5 6 7**

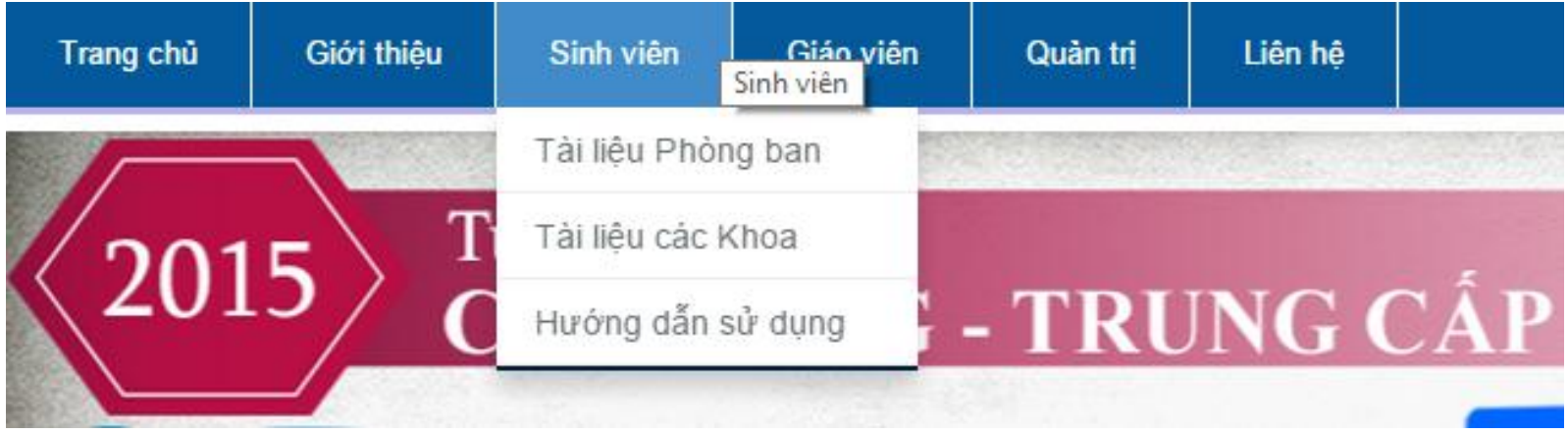

Trước hết bạn cần xác định tài liệu này thuộc các **Phòng ban**  hay thuộc các **Khoa**.

# Cách vào một khu vực để tìm tài liệu

Các trang của hệ thống Tài liêu các PHÒNG BAN - TRUNG TÂM

### Tài liệu các PHÒNG BAN - TRUNG TÂM

Chào mừng Các ban sinh viên đến với khu vực Tài liệu văn bản của các Phòng Ban và Trung tâm dành cho sinh viên.

**1 2 3 4 5 6 7**

Hãy chon một phòng ban ban muốn xem tài liệu

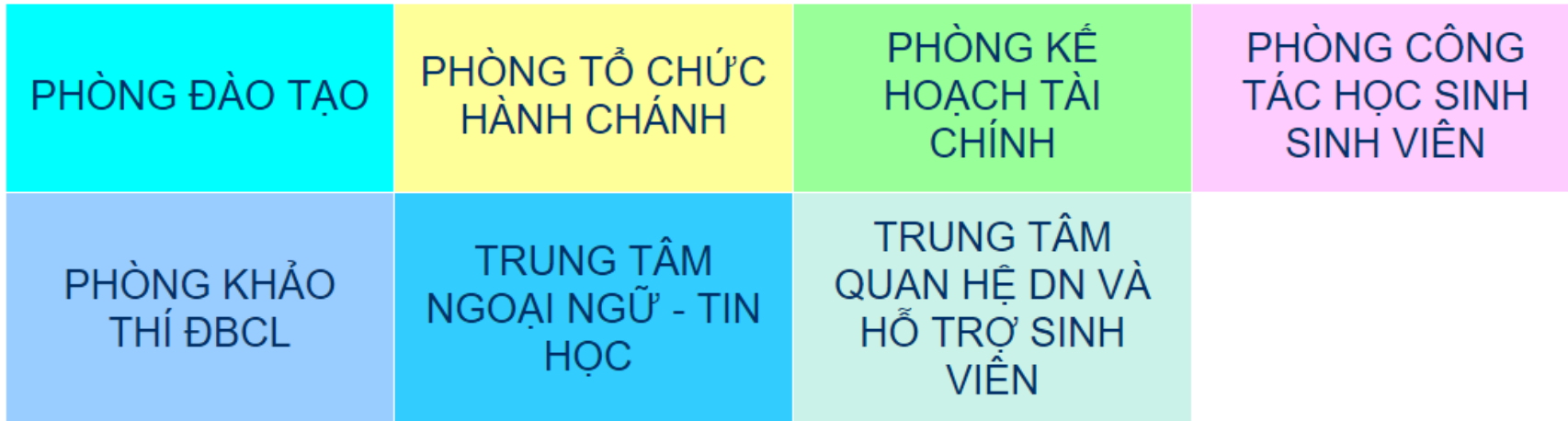

# Cách vào một khu vực để tìm tài liệu

**1 2 3 4 5 6 7**

Các trang của hệ thống Tài liêu các KHOA (SV)

### **Tài liệu các KHOA (SV)**

Chào mừng Các bạn sinh viên đến với khu vực Tài liệu văn bản của các Khoa dành cho sinh viên.

Hãy chon Khoa của ban để xem tài liêu:

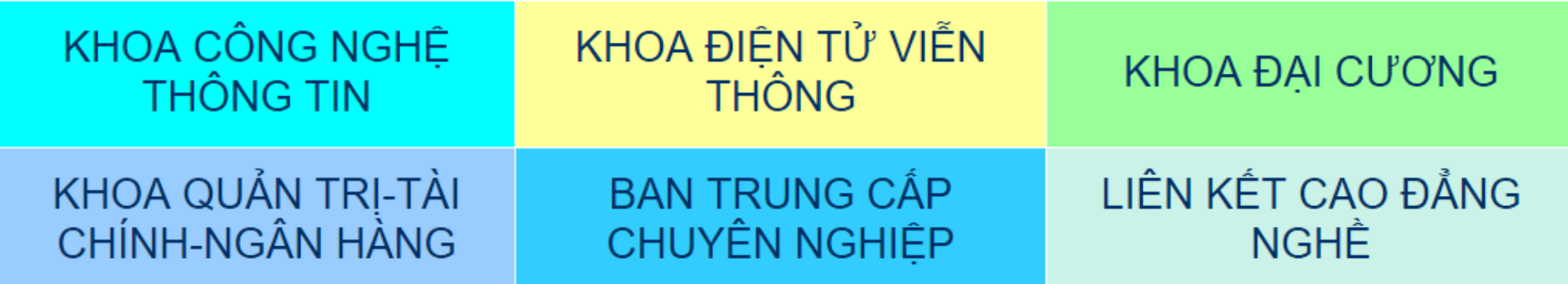

俗

### **Tất cả các khu vực tải văn bản đều có 3 phần:**

- $\triangleright$  Xem tất cả: Các văn bản được sắp xếp theo hàng ngang
- Xem từng tài liệu: Xem thông tin của từng tài liệu một
- $\triangleright$  Tìm tài liệu: Tìm kiếm tài liệu trên hệ thống

CÁC NGÀNH HOC Các khoa **CNTT** Ngành Công nghệ thông tin 俗

**1 2 3 4 5 6 7**

### Ngành Công nghệ thông tin

Xem tất cả

Xem từng tài liệu

Tìm tài liêu

#### **Khi nhấn vào tab "Xem tất cả", hệ thống sẽ cho ban xem tất cả các tập tin/tài liệu của một Phòng ban hay một Khoa.**

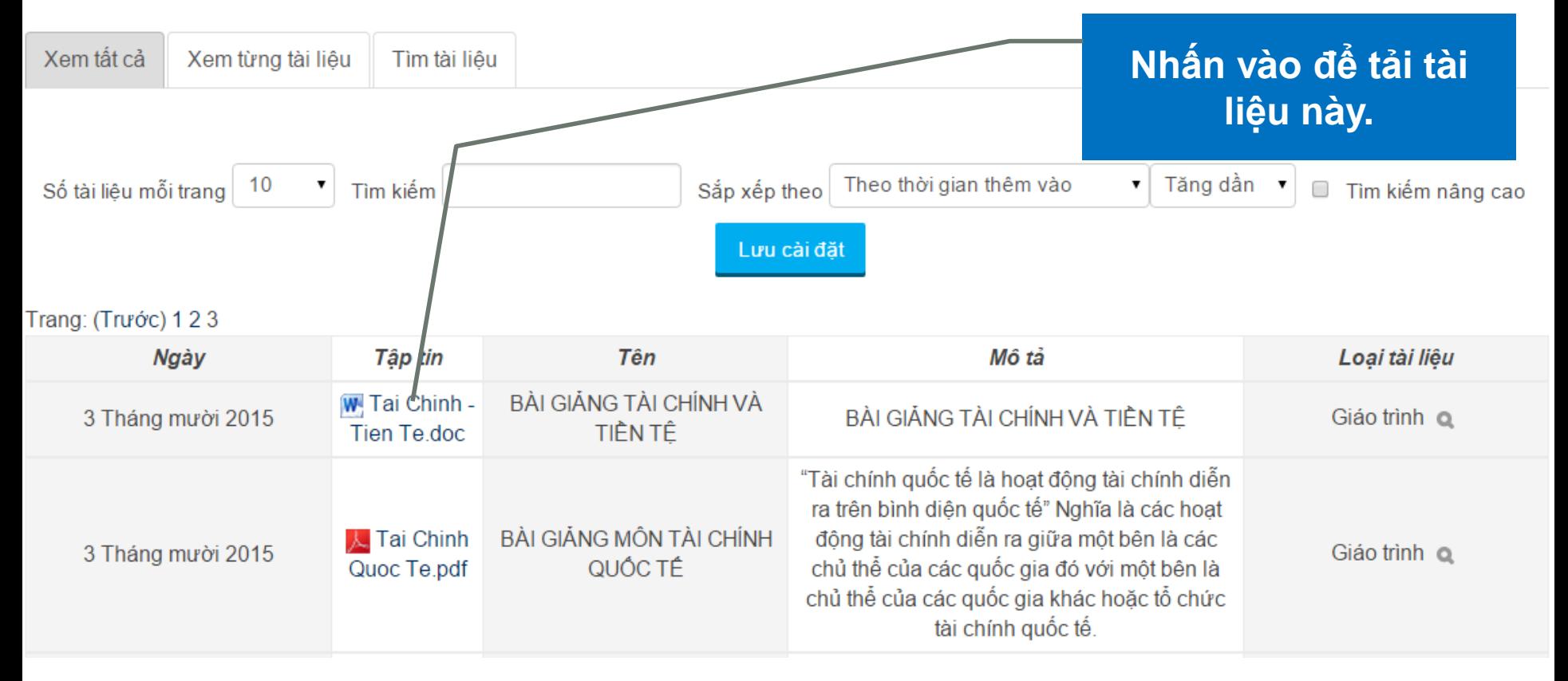

#### **Khi nhấn vào tab "Xem từng tài liệu" sẽ hiện ra.**

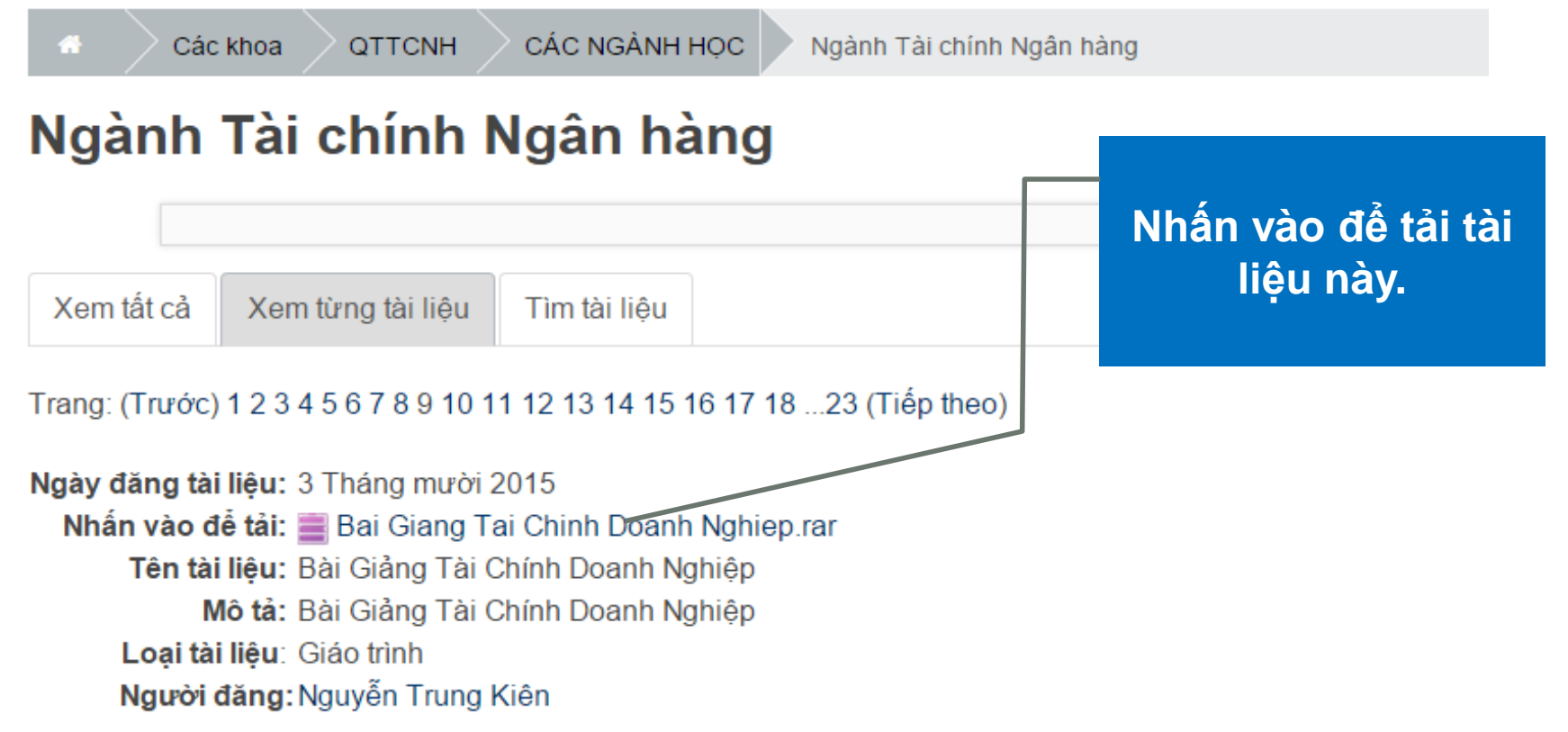

**1 2 3 4 5 6 7**

Trang: (Trước) 1 2 3 4 5 6 7 8 9 10 11 12 13 14 15 16 17 18 ... 23 (Tiếp theo)

#### **Khi nhấn vào tab "Tìm tài liệu " sẽ hiện ra.**

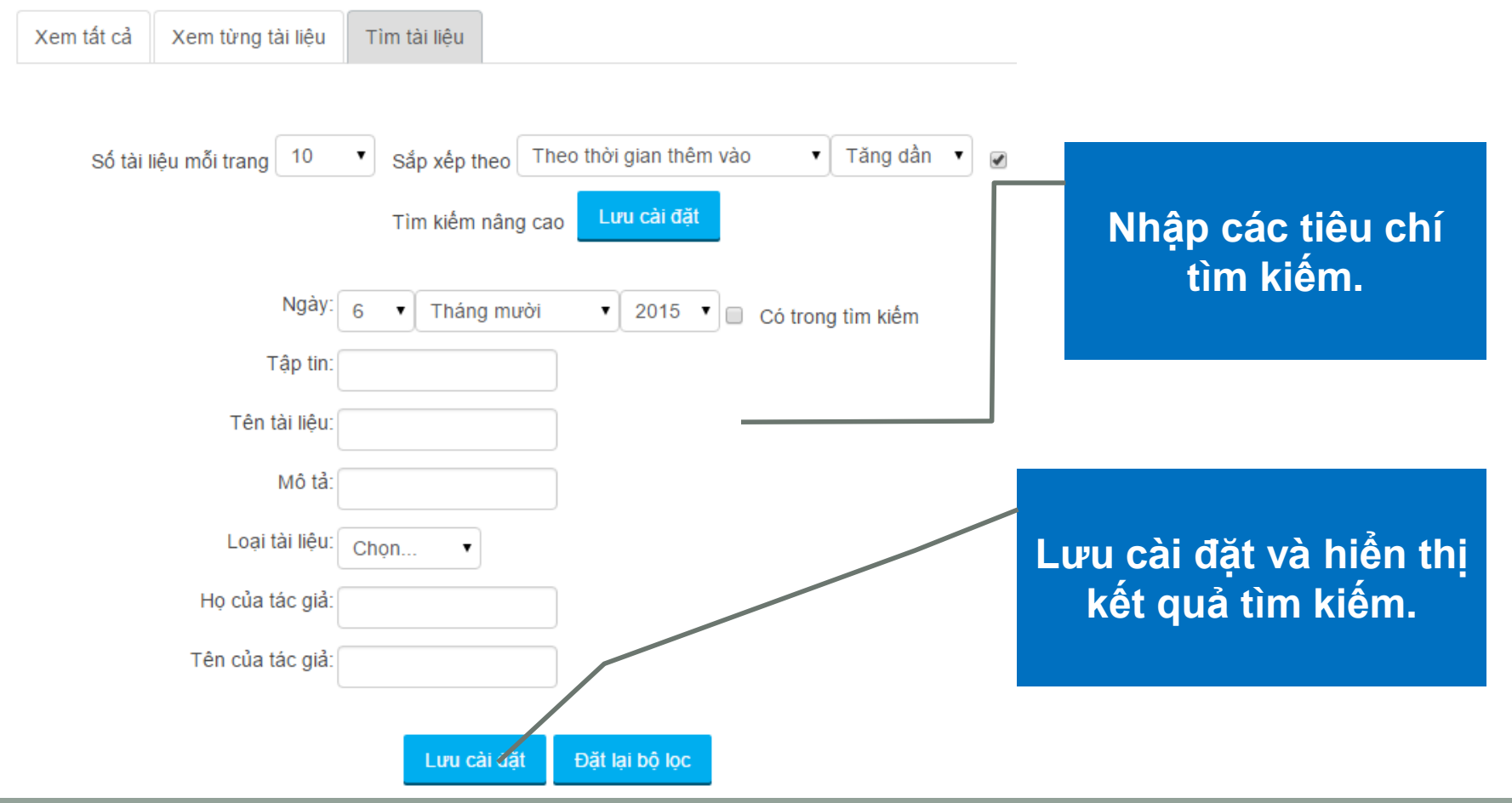

# Học tiếng Anh online, thi chuẩn đầu ra Cao Đẳng

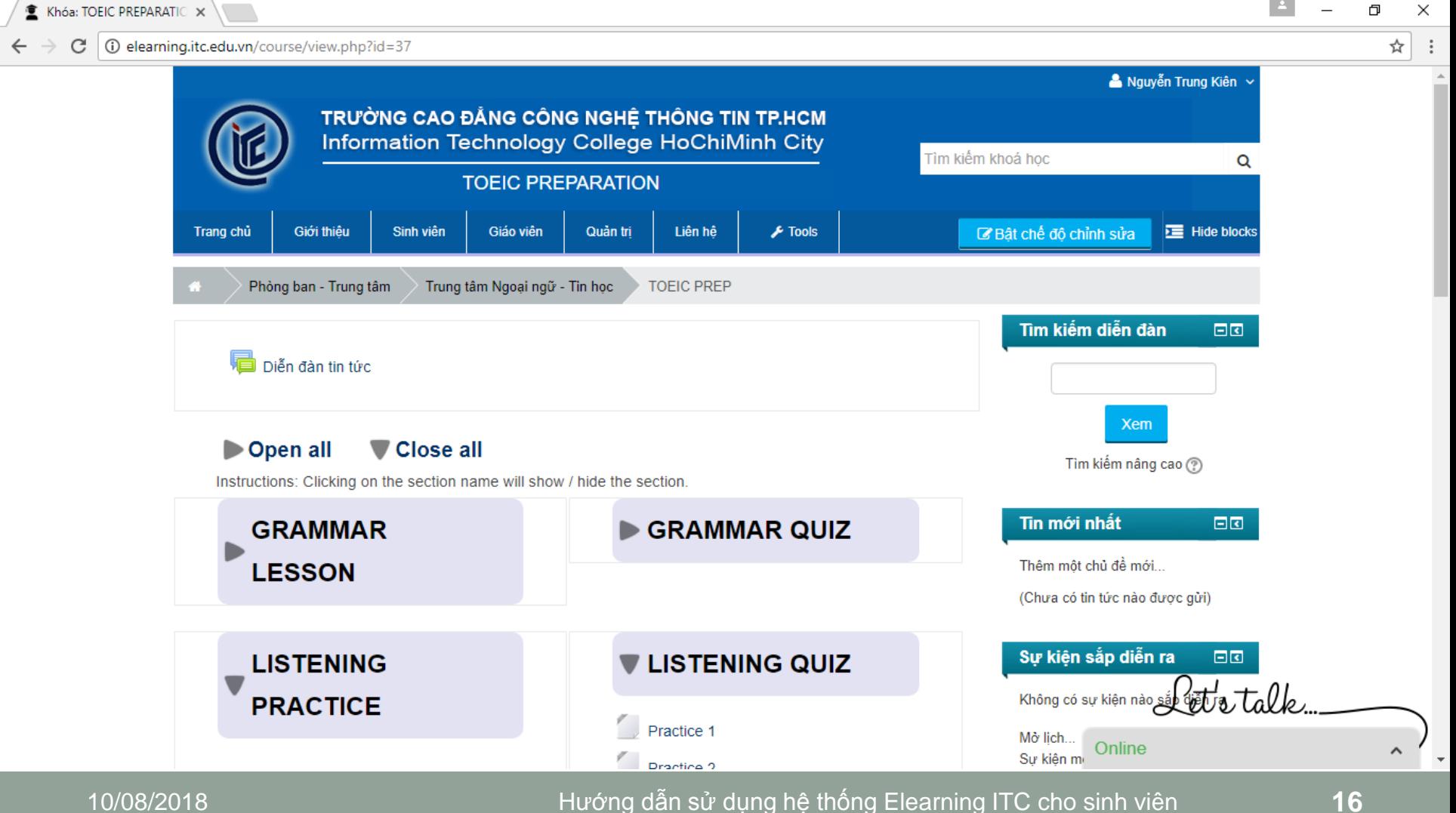

Demo sử dụng hệ thống cho sinh viên. **NGAY BÂY GIỜ, CÁC BẠN CÓ THỂ ĐĂNG NHẬP VÀO**  HỀ THỐNG ITC DOCS CỦA TRƯỜNG CĐ CNTT.

**1 2 3 4 5 6 7**

**1. Mở trình duyệt Web, gõ:**

**[http://elearning.itc.edu.vn](http://elearning.itc.edu.vn/)**

**2. Thông tin đăng nhập hệ thống: Tài khoản: student**

**Mật khẩu: ITC@student1**

# **CÁM ƠN SỰ THEO DÕI CỦA QUÝ THẦY CÔ VÀ CÁC BẠN.**